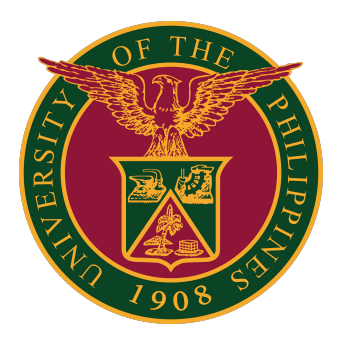

### **UIS:**

**Installation and Configuration of JAVA for Windows**

**Quick Guide v2.0** 

### **Installer**

STEP 1: Open the Java download page by clicking on this link: https://java.com/en/download/manual.jsp

STEP 2: Download Windows Offline.

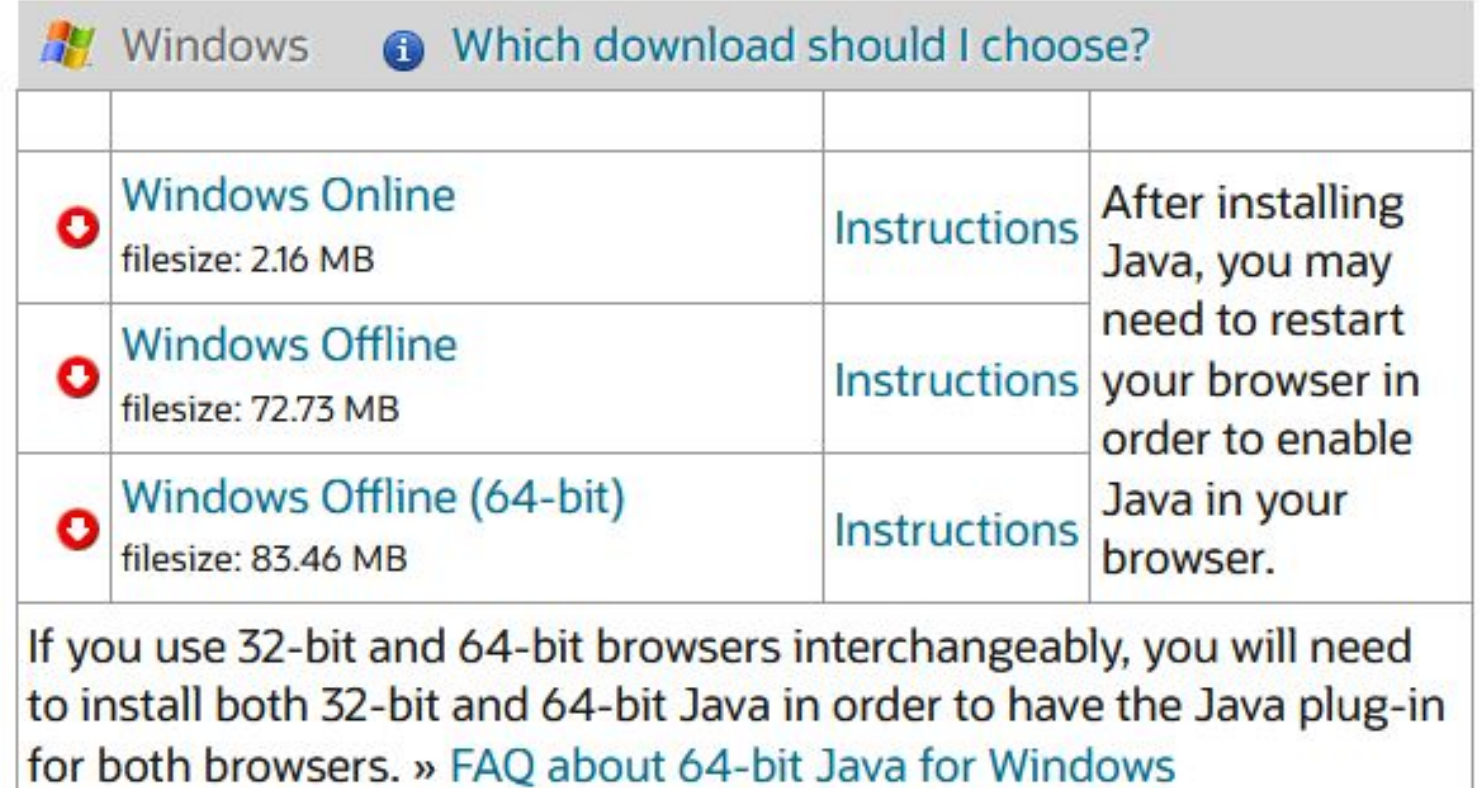

STEP 1: Launch Windows Start Menu.

Then, search for Configure JAVA.

Then click Configure Java to launch the Java Control Panel.

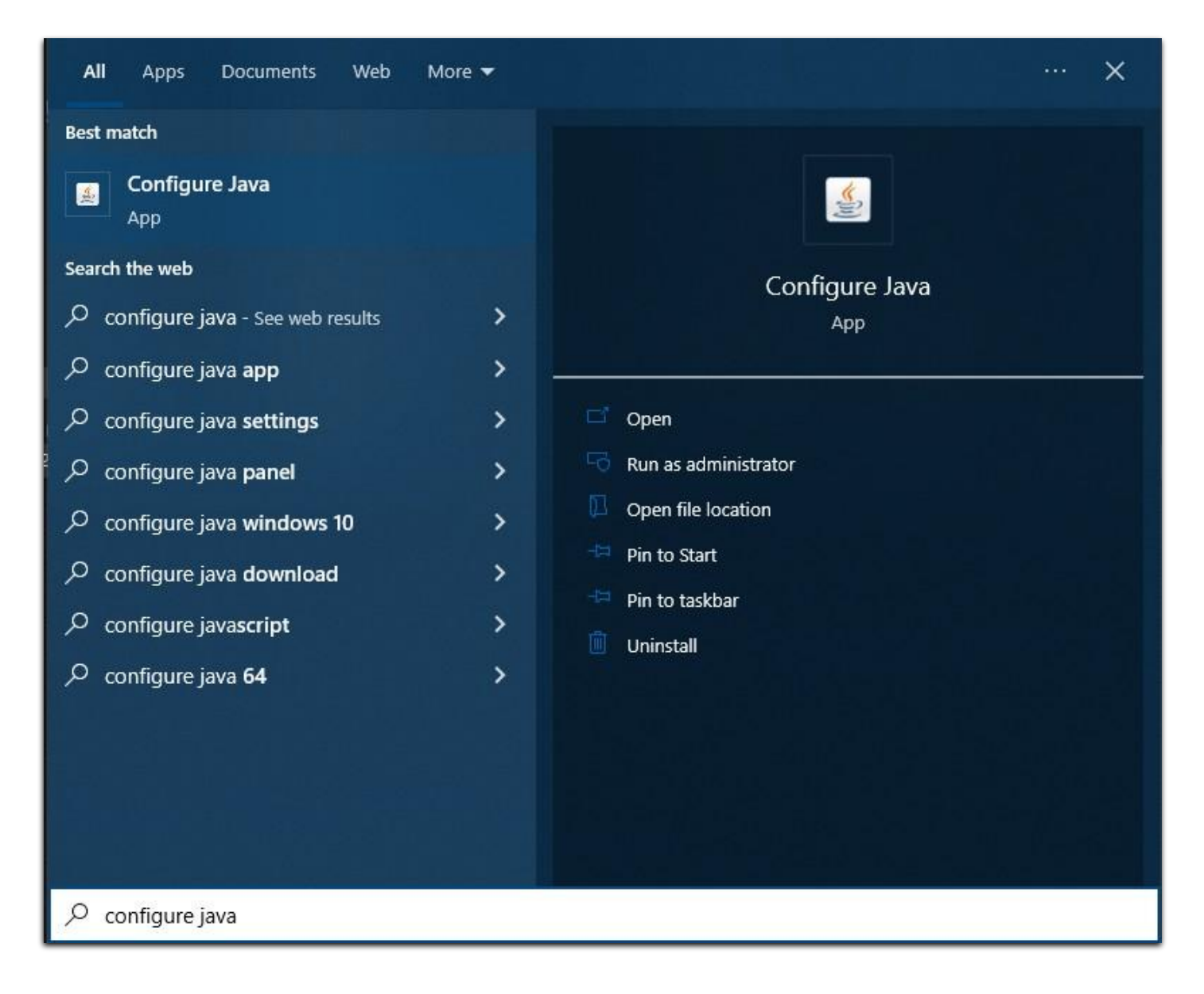

#### STEP 2: Click Security tab, then click Edit Site List.

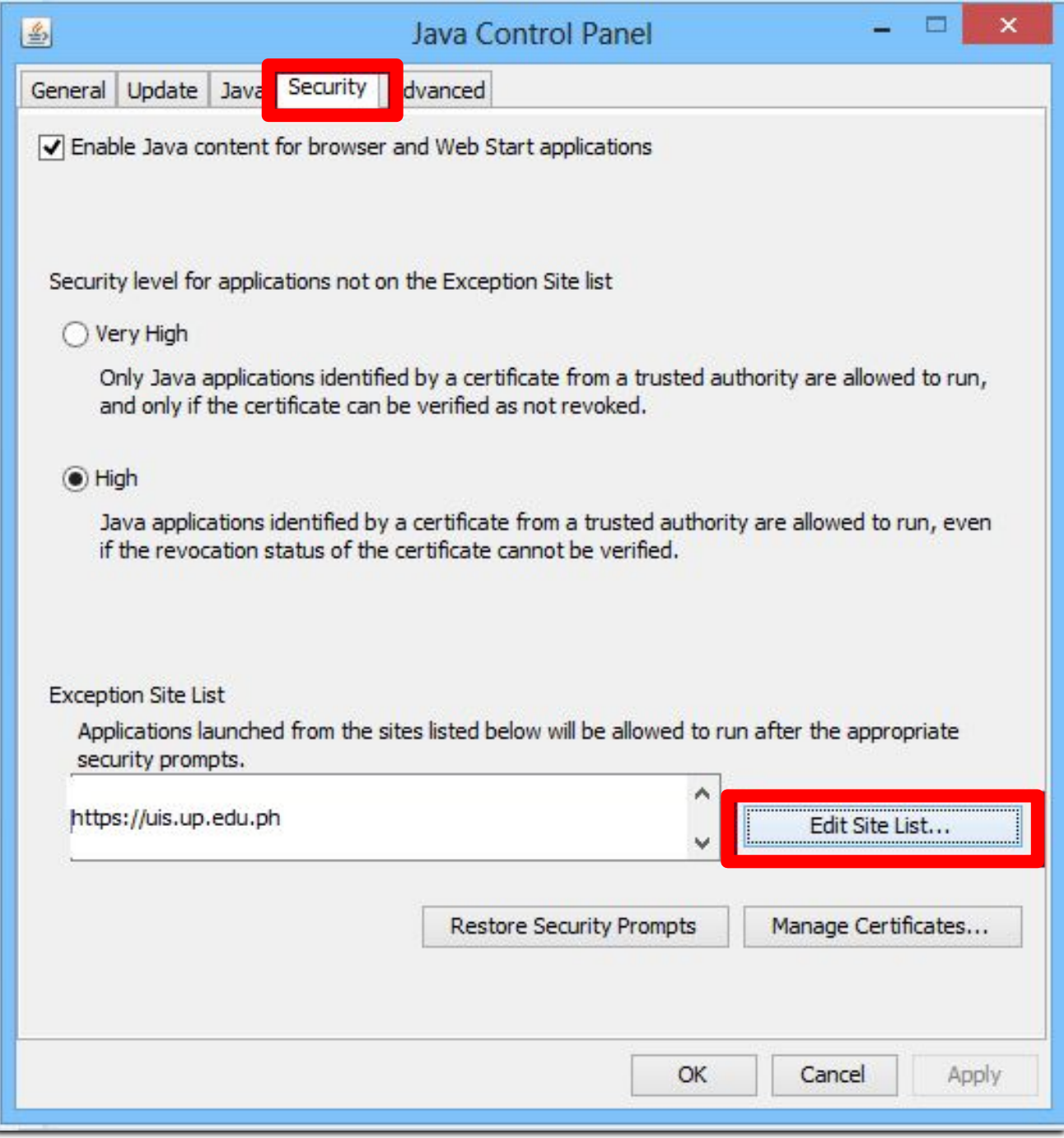

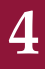

STEP 3: Click the Add button.

Enter this URL: https://uis.up.edu.ph

Then click OK.

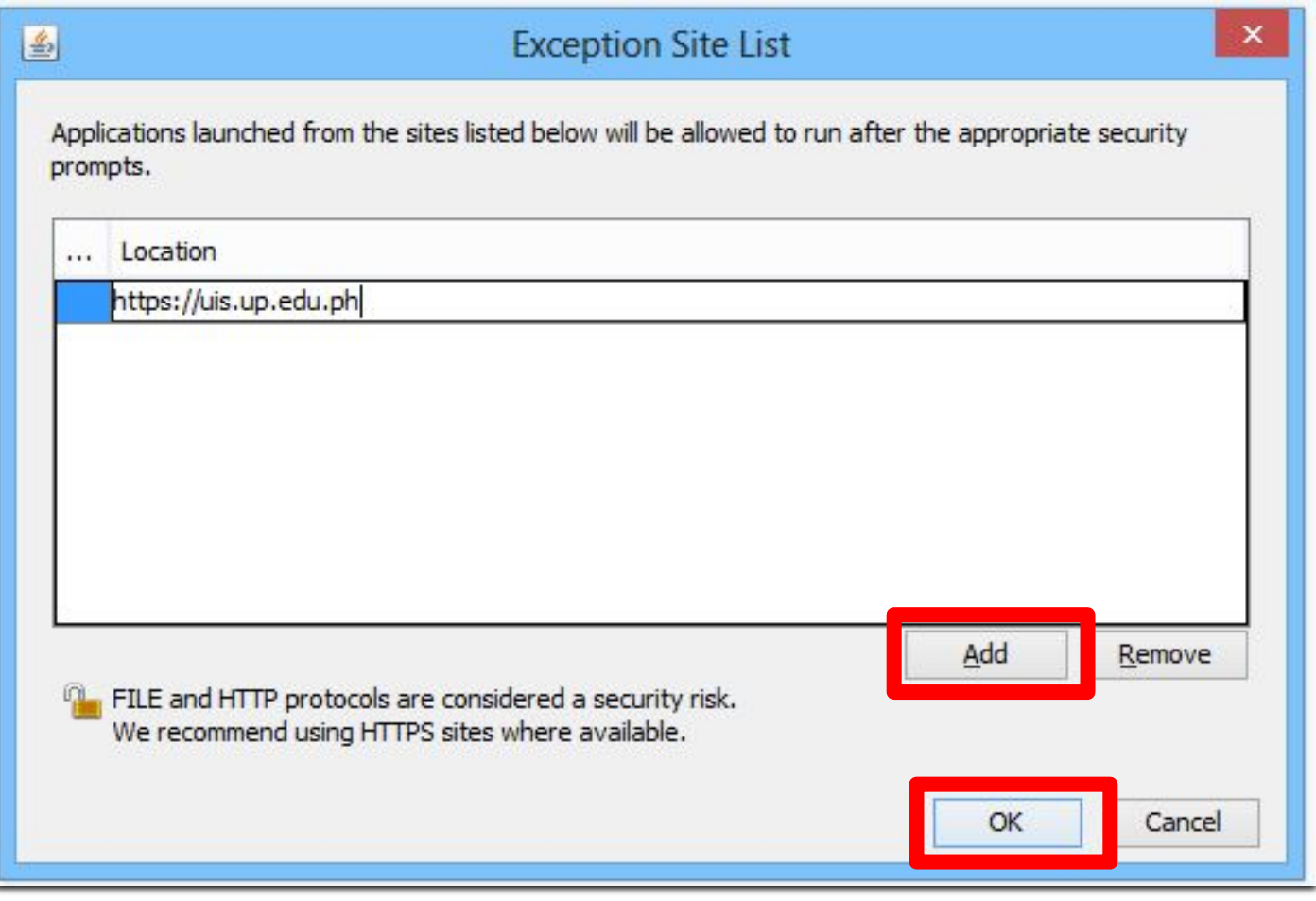

STEP 4: Then in the Java Control Panel, click the OK button.

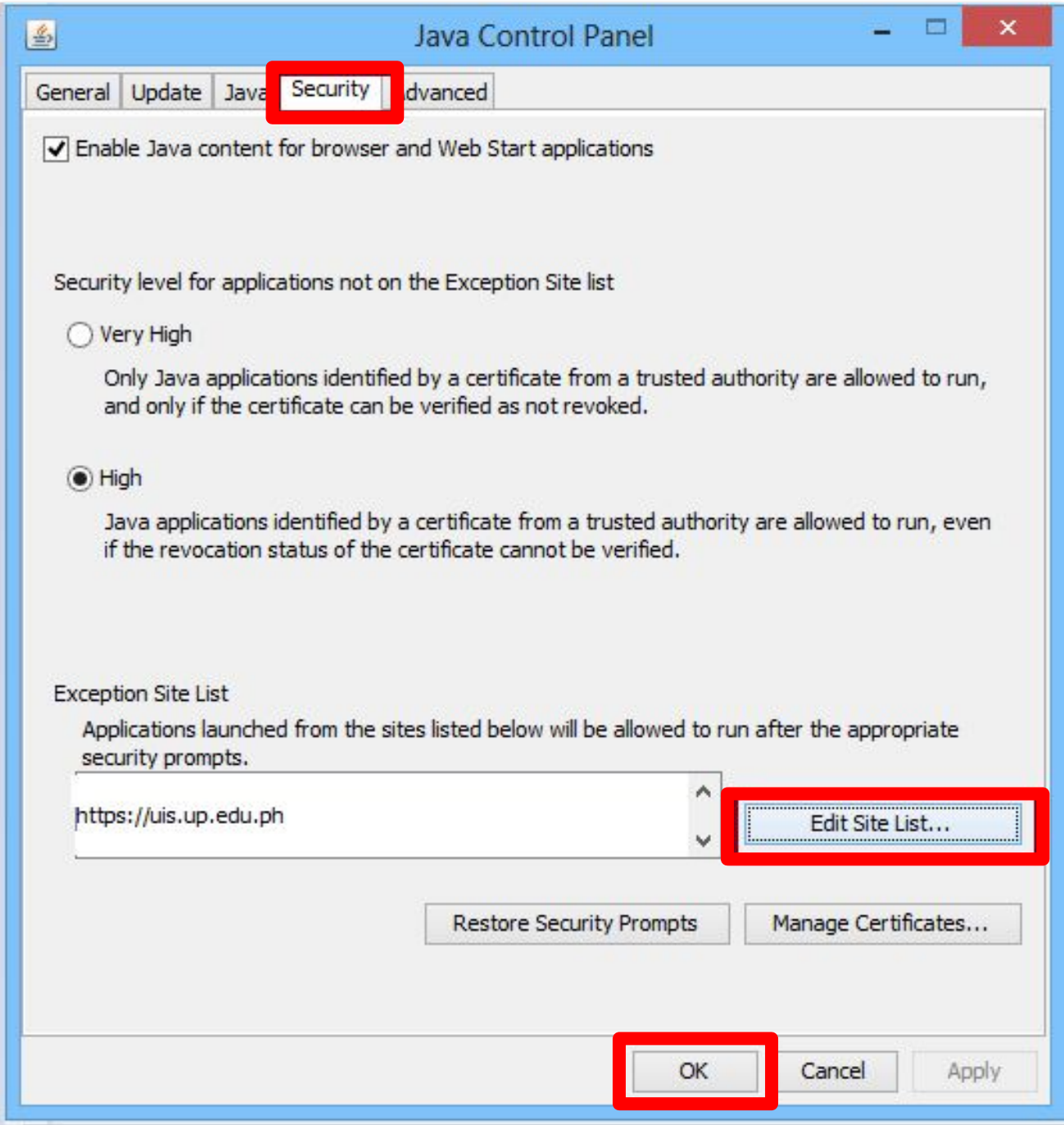

### **Technical Support**

### For technical support, please contact us at the UP System ICT Support at:

<https://ictsupport.up.edu.ph/>

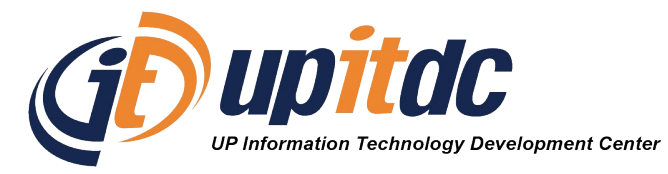

This document was was prepared by the Office of the Vice President for Development-Information Technology Development Center (OVPD-ITDC).